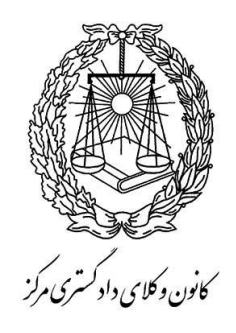

**راهنمای مراحل ثبت نام اینترنتی درخواست پروانه )مخصوص متقاضیان بندهای مختلف ماده 8 الیحه قانونی استقالل کانون وکالی دادگستری(**

> **زمان ثبت نام: 20 لغایت 30 اولین ماه از هر فصل )20 تا 30 فروردین ماه – 20 تا 30 تیر ماه – 20 تا 30 مهر ماه – 20 تا 30 دی ماه(**

## **مراحل ثبت نام**

**مرحله اول ثبت نام اینترنتی**

-1 تکمیل فرم اولیه ثبت نام و بارگذاری تصاویر درخواستی

- بارگذاری عکس پرسنلی )تمام رخ زمینه سفید حجم عکس: حداقل KB50 و حداکثرKB600)
	- **.1.1** برای ارسال و بارگذاری عکس ابتدا بر روی دکمه ی »**انتخاب فایل عکس«** کلیک نمایید.
	- **.1.2** در پنجره ی باز شده بر روی دکمه ...Browse کلیک نموده و فایل تصویر مورد نظر را انتخاب نمایید.
		- **.1.3** پس از تائید ، برای بارگذاری تصویر بر روی دکمه **»ارسال عکس«** در پایین پنجره کلیک نمایید.

**.1.4** پس از بارگذاری صحیح، تصویر را در باالی دکمه ی »**انتخاب فایل عکس«** مشاهده خواهید نمود.

- **.1.5** درصورتی که تصویری را اشتباهاً بارگذاری نموده اید، می توانید مجدداً نسبت به ارسال آن بر اساس مراحل باال اقدام نمایید.
- بارگذاری تصویر مدرک )حجم عکس: حداقل KB50 و حداکثرKB600 )که با توجه به نوع بند مورد درخواست متفاوت بوده و به شرح زیر می باشد:
	- متقاضی بند »ب« : ارائه حکم بازنشستگی یا بازخریدی یا استعفا
		- متقاضی بند »ج« : ارائه حکم دوره نمایندگی
			- متقاضی بند »د« : ارائه حکم بازنشستگی
		- متقاضی تبصره یک ماده 8 : ارائه بازخریدی یا استعفا
- **.1.6** برای ارسال و بارگذاری تصویر مدرک ابتدا بر روی دکمه ی »**انتخاب فایل تصویر مدرک«** کلیک نمایید.
	- **.1.7** در پنجره ی باز شده بر روی دکمه ...Browse کلیک نموده و فایل تصویر مورد نظر را انتخاب نمایید.
		- **.1.8** پس از تائید ، برای بارگذاری تصویر بر روی دکمه **»ارسال تصویر«** در پایین پنجره کلیک نمایید.
- **.1.9** پس از بارگذاری صحیح، تصویر را در باالی دکمه ی » **انتخاب فایل تصویر مدرک «** مشاهده خواهید نمود.
- **.1.10** درصورتی که تصویری را اشتباهاً بارگذاری نموده اید، می توانید مجدداً نسبت به ارسال آن بر اساس مراحل باال اقدام نمایید.

توجه : در نام انتخابی برای فایل تصویر **از حروف فارسی استفاده نشود. (می توانید** از اعداد یا حروف لاتین استفاده نمایید)

- -2 بر روی دکمه » **ثبت درخواست**« کلیک نمایید.
- -3 پس از ثبت شدن درخواست ، تاییدیه درخواست به همراه شماره ی کدی که مربوط به شناسه پرداخت می باشد، برای شما پیامک خواهد شد. ( این پیامک پس از بررسی مدارک ارسالی و حداکثر تا ۷۲ ساعت پس از ثبت درخواست، ارسال خواهد شد)
- -4 پس از دریافت پیامک حاوی کد شناسه پرداخت ، در پایین صفحه ی » مرحله اول ثبت نام« بر روی دکمه » **پرداخت** « کلیک نمایید و در پنجره ای که باز می شود » **کد شناسه پرداخت**« که برای شما پیامک شده است را وارد کنید تا به درگاه پرداخت الکترونیک بانک وارد شوید ( برای واریز وجه مربوط با توجه به نوع درخواست)
	- -5 اقدام به تکمیل فرآیند پرداخت الکترونیک و مشاهده صفحه ی ثبت درخواست
- -6 درصورتی که نتیجه تراکنش، عبارت: »**عملیات با موفقیت انجام شد**« باشد؛ پرداخت شما با موفقیت انجام شده است ، در غیر این صورت پرداخت شما ثبت نشده است.
	- -7 در صورت تمایل از این صفحه پرینت تهیه نمایید و نزد خود نگه دارید.
- -8 پس از پرداخت هزینه ثبت نام ، کد ملی و شماره شناسنامه شما در سیستم به عنوان نام کاربری و رمز عبور فعال می شود و امکان ورود به مرحله دوم ثبت نام اینترنتی را خواهید داشت.

شماره تلفن **84001226-84001124** در ساعات اداری صرفا به منظور پاسخگویی به **مشکالت فنی و رفع ابهامات در خصوص شیوه ی ثبت نام اینترنتی** در نظر گرفته شده است.

سایر ابهامات را با واحد صدور پروانه در میان گذارید.

**واحد صدور پروانه - شماره تلفن 84001303**

**مرحله دوم ثبت نام اینترنتی**

**-1 جهت ورود به برنامه:** 

- 1-1 ( در کادر کد ملی ، شماره کد ملی خود را به صورت کامل وارد کنید . )منطبق با کد ملی مندرج در مرحله اول ثبت نام(
	- 1-2 ( در کادر شماره شناسنامه ، شماره شناسنامه خود را به صورت کامل وارد کنید. )منطبق با شماره شناسنامه مندرج در مرحله اول ثبت نام)
- 1-3 ( با زدن دکمه ورود، پنجره ای باز می شود که باید **کد 6 رقمی** امنیتی )که به شماره تلفن همراه اعالمی شما در مرحله اول ثبت نام ، ارسال می شود( را وارد نمایید و تائید کنید تا پس از احراز هویت، اجازه ورود به برنامه به شما داده شود.
- -2 در هر مرحله با زدن دکمه »ذخیره و انتقال به مرحله بعد« )در سمت چپ پایین صفحه( اطالعات آن صفحه ذخیره شده )حتی پس از خروج از برنامه نیز پاک نمی شود) و به مرحله بعد می روید.
- -3 در هر مرحله می توانید با زدن دکمه »بازگشت« )در سمت راست پایین صفحه( به صفحه قبل برگردید و اطالعات وارد شده را در صورت نیاز اصالح نمایید و سپس دکمه »ذخیره و انتقال به مرحله بعد« را زده تا اطالعات اصالحی ذخیره گردند. )لطفاً از زدن دکمه بازگشت مرورگر وب خودداری نمایید(.
- -4 درآخرین مرحله با تائید نهایی اطالعات، فایل به صورت pdf در اختیار شما قرار می گیرد که باید از آن پرینت تهیه نمائید ، که الزم است نسبت به مطابقت ان با اطالعات وارده و تکمیل قسمت های مورد نیاز اقدام و ذیل آن را در تمام صفحات با ذکر تاریخ ،امضاء نمایید.
	- -5 توجه داشته باشید که پس از تائید نهایی ، امکان ویرایش اطالعات را نخواهید داشت.
- ۶- اگر چاپی که از طریق صفحه وب انجام داده اید (فرم تکمیل شده اطلاعات) نا مرتب و یا ناقص است (به علت تنظیمات متفاوت مرورگرها) حتماً از فایل pdf چاپ بگیرید.
	- -7 حتماً درکاغذ 4A و به صورت عمودی )Portrait )پرینت بگیرید.

## **اطالعات شخصی**

### **مشخصات کارت ملی)صرفاً بر اساس کارت ملی تکمیل گردد(:**

- اطالعات این قسمت از فرمهایی که در مرحله اول ثبت نام اینترنتی تکمیل نموده اید پر شده است.
- در صورت وجود تغییرات در کارت ملی )به علت تعویض کارت ملی یا علل دیگر( لطفاً گزینه **)بله(** را انتخاب نمایید.
- مشخصات قبل از تغییر )فقط موارد تغییر یافته و مندرج در کارت ملی قبلی خود( را در قسمت مربوط وارد نمایید.

**مشخصات شناسنامه ای)صرفاً بر اساس شناسنامه تکمیل گردد(:**

- اطالعات این قسمت از فرمهایی که در مرحله اول ثبت نام اینترنتی تکمیل نموده اید پر شده است.
	- عددها را بدون درج ممیز و خط تیره وارد نمایید.
	- در قسمت سریال شناسنامه، فقط 6 رقم سمت راست شماره سریال را وارد نمایید.
- در قسمت محل صدور و محل تولد، پس از کلیک بر روی آن و باز شدن پنجره مربوط استان-شهرستان- شهر را انتخاب و دکمه تائید را بزنید.
	- در صورت وجود تغییرات در شناسنامه )مندرج در صفحه توضیحات شناسنامه( لطفاً گزینه **)بله(** را انتخاب نمایید.
	- مشخصات قبل از تغییر (فقط موارد تغییر یافته و ذکر شده در صفحه توضیحات شناسنامه) را در قسمت مربوط وارد نمایید.

#### **نام ونام خانوادگی به زبان انگلیسی:**

نام - نام خانوادگی - نام پدر را به **التین** و **حروف بزرگ** وارد نمایید.

### **نام مستعار:**

در صورت داشتن **نام مستعار** لطفاً در قسمت مربوط به آن وارد نمایید.

در انتها بر روی دکمه **»ذخیره و انتقال به مرحله بعد«** کلیک نمایید.

## **اطالعات تکمیلی**

**جنسیت :**

- اطالعات این قسمت از فرمهایی که در مرحله اول ثبت نام اینترنتی تکمیل نموده اید پر شده است.

### **وضعیت نظام وظیفه :**

- وضعیت نظام وظیفه ی خود را از میان گزینه ها انتخاب نمایید. - در صورتی که دارای کارت **پایان خدمت** هستید تاریخ اتمام خدمت که روی کارت درج شده است را وارد نمایید. - در صورتی که دارای کارت **معافیت دائم** هستید تاریخ صدور کارت و نوع معافیت را وارد نمایید.

**وضعیت تاهل:**

- وضعیت تاهل خود رامشخص نمایید. - درصورتی که متاهل می باشید، قسمت مربوط به اطالعات همسر را تکمیل نمایید. - در قسمت محل صدور و محل تولد )مربوط به همسر(، پس از کلیک بر روی آن و باز شدن پنجره مربوط استان-شهرستان- شهر را انتخاب و دکمه تائید را بزنید. - لطفاً شماره تلفن همراه را در 11 رقم و بدون درج خط تیره وارد نمایید.

### **معلولیت جسمی:**

-اگر دارای معلولیت جسمی هستید لطفاً گزینه **)دارد(** را انتخاب نمایید.

-جهت وارد کردن نوع معلولیت: ابتدا بر روی دکمه **»اضافه کردن معلولیت«** کلیک نموده، سپس در پنجره ی باز شده نوع معلولیت را انتخاب کرده و سپس بر روی **دکمه ثبت** کلیک نمایید.

- درصورتی که ردیفی را اشتباه درج کرده اید، میتوانید با کلیک بر روی **دکمه حذف** آن را حذف کنید.

**دین و تابعیت :**

-دین و مذهب خود را انتخاب نمایید. -اگر دارای تابعیت مضاعف هستید )دارای تابعیتی غیر از ایرانی( لطفاً گزینه **)دارد(** را انتخاب نمایید. -نام کشوری که تابعیت آن را عالوه بر تابعیت ایرانی دارا هستید در کادر »توضیحات تابعیت غیر ایرانی« وارد نمایید.

**استعالم از پزشکی قانونی :**

- باتوجه به **محدودیت پذیرش از سوی سازمان پزشکی قانونی در تهران** برای صدور گواهی عدم اعتیاد، توصیه می شود اشخاصی که امکان مراجعه به پزشکی قانونی غیر از استان تهران را دارند، گزینه »خیر« را جهت اخذ گواهی عدم اعتیاد در قسمت مربوطه انتخاب نمایند.

در انتها بر روی دکمه **»ذخیره و انتقال به مرحله بعد«** کلیک نمایید.

**ارسال تصویر مدارک**

**ارسال تصویر مدارک:**

توجه: عکس پرسنلی شما براساس عکس بارگذاری شده در مرحله اول ثبت نام اینترنتی وارد شده است. (تغییر عکس فقط پس از نهایی شدن ثبت نام و در جریان مراحل صدور پروانه طبق ضوابط جاری امکان پذیر می باشد(.

**-** در هر قسمت بر روی دکمه **انتخاب فایل** مربوط کلیک نمایید. **-** در پنجره ی باز شده بر روی دکمه ...Browse کلیک نموده و فایل تصویر مدرک مورد نظر را انتخاب نمایید. **-** پس از تائید ، برای بارگذاری تصویر بر روی دکمه »**ارسال عکس«** در پایین پنجره کلیک نمایید. **-** پس از بارگذاری صحیح، تصاویر را در زیر دکمه ی انتخاب فایل مربوط مشاهده خواهید نمود. **-** درصورتی که تصویری را اشتباهاً بارگذاری نموده اید، می توانید مجدداً نسبت به ارسال آن بر اساس مراحل باال اقدام نمایید و یا با انتخاب دکمه »حذف فایل« که در زیر تصویر مشاهده می کنید، نسبت به پاک کردن آن اقدام کنید.

**توجه : در نام انتخابی برای فایل تصویر از حروف فارسی استفاده نشود. )می توانید از اعداد یا حروف التین استفاده نمایید(**

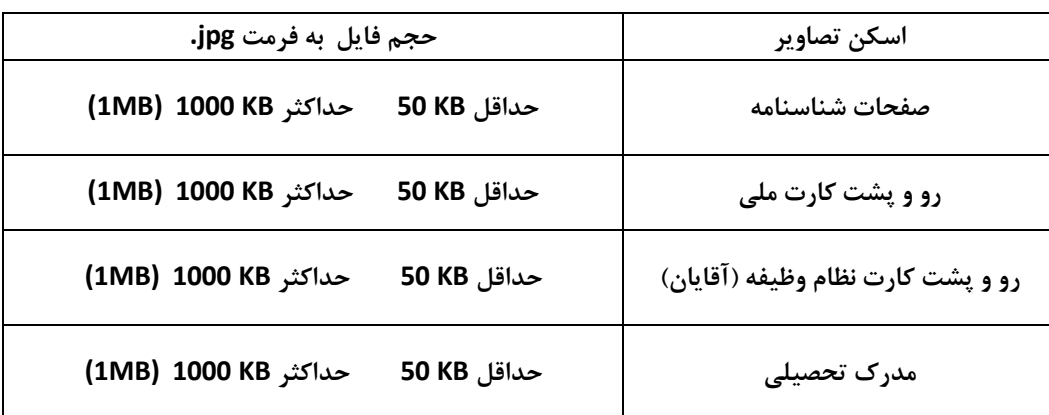

در انتها بر روی دکمه **»ذخیره و انتقال به مرحله بعد«** کلیک نمایید.

# **سوابق تحصیلی**

## **سوابق تحصیلی:**

- در پنجره ی باز شده نوع مقطع تحصیلی و سپس رشته ی خود را انتخاب کنید )درصورتی که سایر رشته ها را انتخاب نموده اید، در کادر زیر-ابتدا بر روی دکمه **» اضافه کردن مدرک تحصیلی** « در پایین صفحه کلیک نمایید. آن ،نام رشته یا سطح را وارد نمایید( -سایر فیلدهای این قسمت را مطابق با اطالعات مدرک تحصیلی مربوط تکمیل نمایید. -در قسمت )نوع مدرک ارائه شده( نوع مدرکی که به کانون ارائه می دهید را انتخاب نمایید. -با زدن **دکمه ثبت ،** آن را به جدول سوابق تحصیلی اضافه نمایید. -درصورتی که ردیفی را اشتباه درج کرده اید، میتوانید با کلیک بر روی **دکمه حذف** آن را حذف کنید. -در ستون تصویر مدرک، بر روی **دکمه بارگذاری** کلیک نمایید. **-**در پنجره ی باز شده بر روی دکمه ...Browse کلیک نموده و فایل تصویر مدرک مورد نظر را انتخاب نمایید. **-**پس از تائید ، برای بارگذاری تصویر بر روی دکمه » **ارسال عکس «** در پایین پنجره کلیک نمایید. **تذکر:** - ابتدا مدرک تحصیلی **کارشناسی** )یکی از گرایش های حقوق( را ثبت کرده و سپس سایر مدارک تحصیلی را وارد نمایید. - درصورتی که مدرک **کارشناسی ناپیوسته** )یکی از گرایش های حقوق( دارید حتماً مدرک **کاردانی** )یکی از گرایش های حقوق( را نیز ثبت نمایید.

در انتها بر روی دکمه **»ذخیره و انتقال به مرحله بعد«** کلیک نمایید.

## **مجوز قانونی تقاضا**

## **مجوز قانونی تقاضا :**

**نوع مجوز** تقاضای شما بر اساس مواردی که **در مرحله اول ثبت نام اینترنتی تکمیل نموده اید** انتخاب شده است و صرفاً باید سایر موارد مربوط به همان بند انتخابی را تکمیل نمایید.

#### **بند الف :**

به موجب **بند » الف « ماده 8 الیحه قانونی استتقالل کتانون وکتالی دادگستتری** کساانی کاه دارای ده ساال متاوالی یاا پاانزده ساال متنااوب سابقه خدمات قضائی بوده و حداقل پـنج سـال ریاسـت یـا عضـویت دادگـاه داشـته باشـند و سـلب صـلاحیت قضـائی از طـرف دادگـاه عـالی انتظـامی قضــــات نشده باشند پروانه وکالت از طرف کانون وکلاء داده می شود.

توجه مهم : دارا بودن مدرک لیسانس قضایی **الزامی نیست.**

#### **بند ب :**

به موجب **بند » ب « ماده 8 الیحه قتانونی استتقالل کتانون وکتالی دادگستتری** باه کساانی کاه دارای دانشانامه لیساانس باوده و پان ساال سابقه خـدمات قضـائی داشـته باشـند و سـلب صـلاحیت قضـائی از طـرف دادگـاه عـالی انتظـامی از آنهـا نشـده باشـد پروانـه وكالـت از طـرف كـانون وکالء داده می شود.

توجه مهم : دارا بودن مدرک لیسانس قضایی **الزامی است.**

#### **بند ج :**

به موجب **بند » ج « متاده 8 الیحته قتانونی استتقالل کتانون وکتالی دادگستتری** باه نماینادگان مجلاس شاورای اساالمی باا گذرانادن یاک دوره کامـل نماینــدگی کـه دارای لیسـانس قضـائی یـا گـواهی پایـان تحصـیلات سـطوح عالیـه از حـوزه علمیـه قـم و ۵ سـال سـابقه کـار قضـائی در محاکم باشند، پروانه وکالت از طرف کانون وکالء داده می شود.

#### **بند د :**

به موجب **بند » د « ماده 8 الیحه استتقالل کتانون وکتالی دادگستتری** باه کلیاه کساانی کاه دارای لیساانس حقاوق قضاائی یاا گاواهی پایاان تحصیلات سطوح عالیـه از حـوزه علمیـه قـم بـا حـداقل ۵ سـال سـابقه کـار متـوالی یـا ۱۰ سـال متنـاوب در سـمت هـای حقـوقی در دسـتگاه هـای دولتی و وابسته به دولت و نهاد ها و نیروهای مسـلح باشـند و بعـد از اجـرای ایـن قـانون بـا داشـتن ٣٠ سـال سـابقه خـدمت بازنشسـته شـوند بـدون رعایت شرط سنی با انجام نصف مدت مقـرر کـارآموزی (نـه مـاه) پـس از قبـولی در امتحـان اختبـار، پروانـه وکالت از طـرف کـانون وکـلاء داده مـی شود.

لازم بـه توضـیح اسـت کـه ایـن متقاضـیان بایـد دارای تمـام شـرایط فـوق باشـند در غیـر ایـن صـورت مشـمول ایـن مـاده نخواهنـد شـد (لیسـانس حقوق یا گـواهی سـطوح عـالی حـوزه علمیـه قـم + ۵ سـال مستمر یـا ۱۰ سـال متنـاوب کارشـناس حقـوقی مسـتند بـه احکـام کـارگزینی (بعـد از اخذ مدرک لیسانس بازنشستگی با 30 سال خدمت واقعی).

**افسران قضایی :**

به موجاب **ماده واحده قتانون اجتازه وکالتت دادگستتری بته افستران قضتائی لیسانسته حقتو بازنشستته نیروهتای مستلص مصتوب**  ۰**۱۳۵۱/۸/۲۹،** افسـران نیروهـای مسـلح کـه واجـد شـرایط زیـر باشـند پـس از بازنشسـتگی بـا رعایـت مـاده ۱۰ قـانون اسـتقلال وکـلاء مصـوب اسفندماه 1333 میتوانند بدون طی کارآموزی پروانه وکالت پایه یک دریافت نمایند:

- .1 دارا بودن دانشنامه لیسانس در رشته حقوق.
- ٢. دارا بودن حداقل پنج سال سابقه خدمت متوالی و یا هشت سال متناوب در مشاغل سازمان قضائی ذیل:
- رئیس و عضو دادگاه عالی انتظامی و دادستان و دادیار دادسرای انتظامی قضات ارتش )نیروهای مسلح).
	- دادستان ارتش (نیروهای مسلح) و معاون او.
		- رئیس و عضو دادگاه نظامی.
	- دادستان و دادیار و بازپرس و معاون بازپرس نظامی.

**تذکر مهم: مشاغلی را در این صفحه وارد کنید که مربوط به سوابق شغلی مجوز تقاضای شما می باشند و بر اساس آن سوابق درخواست پروانه نموده اید.**

**جهت افزودن سوابق شغلی:**

- بر روی دکمه » **اضافه کردن شغل**« در پایین صفحه کلیک نمایید. - در پنجره ی باز شده، ابتدا **نام محل خدمت** )سازمان/ارگان/دستگاه ( را وارد کنید. - سپس در کادر مربوطه **سمت** خود را در آن )سازمان/ارگان/دستگاه ( و شهر محل خدمت را وارد کنید. - تاریخ شروع به کار و خاتمه همکاریتان را قید نمایید. - سپس بر روی **دکمه ثبت ،** کلیک نمایید تا به جدول سوابق شغلی اضافه شود. - درصورتی که ردیفی را اشتباه درج کرده اید، میتوانید با کلیک بر روی **دکمه حذف** آن را حذف کنید.

**نکته :** گزینه **» مرجع صدور گواهی «** مربوط به استعالم های صادره برای **متقاضیان بند دال** بوده و **ارگان پاسخ دهنده به استعالم** کانون را باید انتخاب نمایید.

در انتها بر روی دکمه **»ذخیره و انتقال به مرحله بعد«** کلیک نمایید.

**سایر سوابق شغلی**

**سایر سوابق شغلی:**

**تذکر مهم: مشاغلی را در این صفحه وارد کنید که مربوط به سوابق شغلی مجوز تقاضای شما نیستند.**

- در صورتی که قبالً شغلی )**به جز موارد مجوز تقاضا**( داشته اید ، بر روی دکمه » **اضافه کردن شغل**« در پایین صفحه کلیک نمایید. - در پنجره ی باز شده، ابتدا عنوان شغل را انتخاب نمایید. - با توجه به عنوان شغلی انتخابی ، نام و نشانی سازمان،دستگاه و یا دانشگاهی که در آن مشغول به کار بوده اید را وارد کنید. - آخرین سمتی که داشته اید را وارد کنید. - تاریخ شروع به کار و خاتمه همکاریتان را قید نمایید. - سپس بر روی **دکمه ثبت ،** کلیک نمایید تا به جدول سوابق شغلی اضافه شود. - درصورتی که ردیفی را اشتباه درج کرده اید، میتوانید با کلیک بر روی **دکمه حذف** آن را حذف کنید.

در انتها بر روی دکمه **»ذخیره و انتقال به مرحله بعد«** کلیک نمایید.

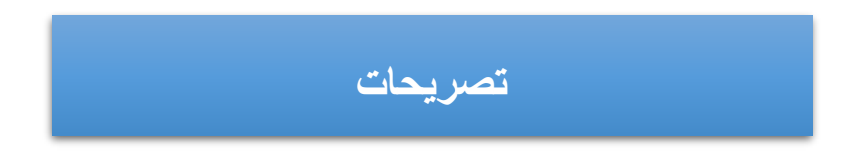

**تصریحات :**

- **- الزم است موارد مصرح قانونی را تصریص نموده و عالوه بر آن در پایان مراحل ثبت نام، موارد تصریص را به صورت دست نوشت و با خودکار آبی در فرم تقاضای پروانه بنویسید و امضاء نمایید.**
- در صورتی که محکومیت کیفری داشته و از سوی مراجع انتظامی یا قضایی عمومی و انقالب تحت تعقیب قرار گرفته اید بر روی دکمه **»اضافه کردن سابقه کیفری«** کلیک نمایید و **در صورتی که محکومیت کیفری ندارید عبارت )بله( را انتخاب نمایید**.
- در پنجره ای که باز می شود ) نوع جرم دادگاه رسیدگی کننده مجازات تاریخ خاتمه مجازات ( را وارد کرده و سپس **دکمه ثبت** را بزنید تا به جدول سوابق کیفری اضافه شود.

- درصورتی که ردیفی را اشتباه درج کرده اید، میتوانید با کلیک بر روی **دکمه حذف** آن را حذف کنید.

در انتها بر روی دکمه **»ذخیره و انتقال به مرحله بعد«** کلیک نمایید

**مشخصات بستگان درجه یک**

**بستگان درجه یک:**

لطفاً در این صفحه، اطالعات مربوط به پدر ، مادر و سایر بستگان درجه اول خود را وارد کنید.

- برای این منظور ابتدا بر روی دکمه **»اضافه کردن بستگان درجه یک«** در پایین صفحه کلیک نمایید. - در پنجره ی باز شده ، ابتدا مشخصات یکی از بستگان خود را وارد کرده و نسبت ایشان را انتخاب نمایید، سپس **دکمه ثبت** را بزنید تا به جدول بستگان اضافه شود. - لطفاً شماره تلفن ثابت را به همراه کدشهر در 11 رقم و بدون درج خط تیره وارد نمایید. - لطفاً شماره تلفن همراه را در 11 رقم و بدون درج خط تیره وارد نمایید. - به همین ترتیب اطالعات کلیه بستگان درجه اول خود را در جدول اضافه نمایید. - درصورتی که ردیفی را اشتباه درج کرده اید، میتوانید با کلیک بر روی **دکمه حذف** آن را حذف کنید.

در انتها بر روی دکمه **»ذخیره و انتقال به مرحله بعد«** کلیک نمایید

**مشخصات معرفان** 

**مشخصات معرفان:**

لطفاً در این صفحه، فقط اطالعات مربوط به **دو نفر** از آشنایان خود )**به جز بستگان درجه اول**( راوارد نمایید. - برای این منظور ابتدا بر روی دکمه **»اضافه کردن معرفان«** در پایین صفحه کلیک نمایید. - در پنجره ی باز شده ، مشخصات هر یک از معرفان خود را به تفکیک وارد کرده و سپس **دکمه ثبت** را بزنید تا به جدول معرفان اضافه شود.

- درصورتی که ردیفی را اشتباه درج کرده اید، میتوانید با کلیک بر روی **دکمه حذف** آن را حذف کنید.

در انتها بر روی دکمه **»ذخیره و انتقال به مرحله بعد«** کلیک نمایید.

# **سوابق ایثارگری**

### **سوابق ایثارگری:**

- در صورتی که سابقه ی ایثارگری دارید، بر روی دکمه » **اضافه کردن سوابق ایثارگری** « در پایین صفحه کلیک نمایید.

- در پنجره ی باز شده، ابتدا **نوع ایثارگری** خود را انتخاب نمایید.

- در صورتی که » **حضور در جبهه**« را انتخاب کرده اید، مدت حضور خود را در جبهه بر اساس سال/ ماه/ روز وارد کنید.

- در صورتی که »**آزاده** « را انتخاب کرده اید، مدت اسارت خود را بر اساس سال/ ماه/ روز وارد کنید.

- در صورتی که »**جانباز** « را انتخاب کرده اید، میزان درصد جانبازی خود را وارد کنید. - در صورتی که »**بستگان شهید**« را انتخاب کرده اید، نسبت ایثارگر با خودتان را انتخاب نمایید. - در صورتی که »**بستگان مفقود االثر**« را انتخاب کرده اید، نسبت ایثارگر با خودتان را انتخاب نمایید. - در صورتی که »**بستگان آزاده**« را انتخاب کرده اید، مدت اسارت ایشان را بر اساس سال/ ماه/ روز وارد و نسبت ایثارگر با خودتان را انتخاب نمایید. - در صورتی که »**بستگان اسیر )غیر از آزاده(«** استفاده کرده اید، مدت اسارت ایشان تا کنون را بر اساس سال/ ماه/ روز وارد و نسبت ایثارگر با خودتان را انتخاب نمایید. - در صورتی که » **بستگان جانباز** « را انتخاب کرده اید، میزان درصد جانبازی ایشان را وارد و نسبت ایثارگر با خودتان را انتخاب نمایید. - سپس بر روی **دکمه ثبت ،** کلیک نمایید تا به جدول سوابق شغلی اضافه شود. - درصورتی که ردیفی را اشتباه درج کرده اید، میتوانید با کلیک بر روی دکمه حذف آن را حذف کنید. در انتها بر روی دکمه **»ذخیره و انتقال به مرحله بعد«** کلیک نمایید. **عناوین اجتماعی ،تخصص و سوابق حرفه ای** - در صورتی که عناوین اجتماعی، تخصص و یا سوابق حرفه ای دارید، بر روی دکمه » **اضافه کردن عناوین اجتماعی** « در پایین صفحه کلیک نمایید. - در پنجره ی باز شده، ابتدا **نوع عنوان** را انتخاب نمایید. - با توجه به عنوان انتخابی ، **رشته** ی خود را انتخاب نمایید. - درصورتی که نیاز به توضیحاتی دارد در کادر زیر آن ذکر شود. - سپس بر روی **دکمه ثبت ،** کلیک نمایید تا به جدول اضافه شود. - درصورتی که ردیفی را اشتباه درج کرده اید، میتوانید با کلیک بر روی دکمه حذف آن را حذف کنید. در انتها بر روی دکمه **»ذخیره و انتقال به مرحله بعد«** کلیک نمایید. **عناوین اجتماعی**

**خالصه زندگی**

-لطفاً شرح مختصری از زندگی خود را حداقل در **3 سطر** و حداکثر در **8 سطر** بنویسید. )بین 300 تا 800 کاراکتر(

## **اقامتگاه**

- نشانی اقامتگاه خود را به طوری که مامورین کانون یا پست، بتوانند اوراق را در محل اعالمی ابالغ کنند، وارد نمایید.
	- شماره تلفن ثابت خود را به همراه کدشهر در 11 رقم و بدون درج خط تیره وارد نمایید.
- شماره تلفن همراه خود را در ۱۱ رقم و بدون درج خط تیره وارد نمایید. ( درصورتی که این شماره اعلامی از جانب شما با شماره ی ارائه شده به سازمان سنجش تفاوت داشته باشد، از این پس اطلاع رسانی پیامکی کانون به این شماره خواهد بود).

**پیشنهاد شهر**

### **پیشنهاد شهر:**

لطفاً در این صفحه، حداقل **یک** و حداکثر **چهار** شهر در حوزه کانون مرکز جهت اشتغال به وکالت انتخاب نمایید. - برای این منظور ابتدا بر روی دکمه **»اضافه کردن «** در پایین صفحه کلیک نمایید. - در پنجره ی باز شده ، استان و سپس شهر را انتخاب نموده و سپس **دکمه ثبت** را بزنید تا به جدول اضافه شود. - درصورتی که ردیفی را اشتباه درج کرده اید، میتوانید با کلیک بر روی **دکمه حذف** آن را حذف کنید. **توجه : به ترتیب اولویت های انتخابی دقت نمایید.**

**در نهایت ثبت اطالعات خود را تائید نهایی نموده و از آن چاپ تهیه نمایید.**

**تذکرات مهم:**

**-1** اگر چاپی که از طریق صفحه وب انجام داده اید )فرم تکمیل شده اطالعات( ناقص و یا دچار بهم ریختگی است )به علت تنظیمات متفاوت مرورگرها( حتماً از **فایل pdf** چاپ بگیرید**.**

**برای این منظور بر روی تصویر پرینتر که در باالی سمت چپ صفحه قرار گرفته است کلیک کرده و فایل PDF آن را ذخیره نموده و سپس از آن چاپ بگیرید.**

**-2** به همراه چاپ فرم تقاضای پروانه ، **فرم شماره 8** )شرح مدارک مورد نیاز جهت ثبت نام( به صورت خودکار چاپ می شود. الزم است این فرم را به دقت مطالعه نموده و موارد را تکمیل و ذیل آن را امضاء نموده و به همراه سایر مدارک به کانون ارسال نمایید.